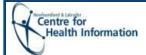

# HEALTHe NL Quick Reference Guide Medication Profile Enhancement

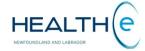

Medication Profile is a component of the Patient Dynamic Summary in HEALTHe NL Viewer and can be accessed by selecting the Medication Profile tab (Figure 1).

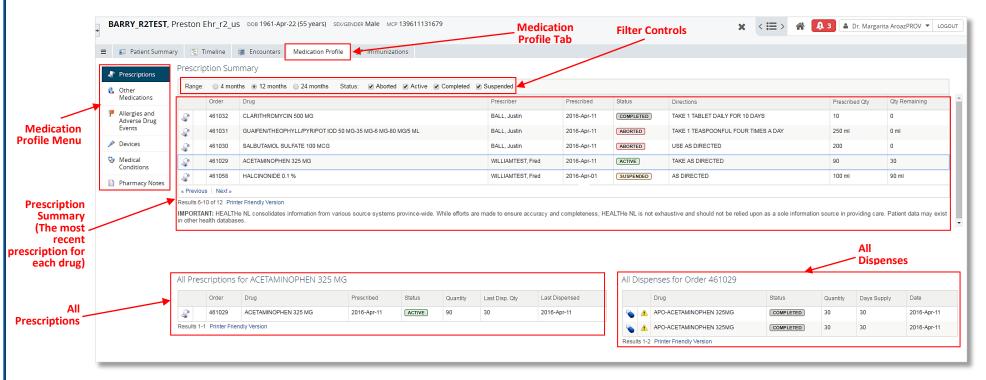

Figure 1: Medication Profile - Prescriptions

When the **Medication Profile tab** is selected the "**Prescriptions**" page is opened displaying the <u>most recent prescriptions</u> "**Prescription Summary**" for the patient in context. The following information can also be viewed: "All **Prescriptions...**" (All prescriptions for a drug selected from the "Prescriptions Summary"), "All **Dispenses...**" (All dispenses for a selected prescription) (**Figure 1**).

To the left of the Prescription Summary is the <u>Medication Profile Menu</u> (Figure 1) displaying links to additional information (pages) that are part of the patient's Medication Profile.

| Medication Profile<br>Menu (Links) | Description                                                                                       |
|------------------------------------|---------------------------------------------------------------------------------------------------|
| Prescriptions                      | Displays patient's most recent prescribed drugs and prescription and dispense history (Figure 1). |
| Other Medications                  | Displays patient's reported non-prescribed drugs.                                                 |
| Allergy and Adverse<br>Drug Event  | Displays patient's active allergies and adverse drug events.                                      |
| Devices                            | Displays the patient's most recent prescribed devices and prescription and dispense history.      |
| Medical Conditions                 | Displays patient's reported Medical Conditions.                                                   |
| Pharmacy Notes                     | Displays pharmacy notes recorded on the patient.                                                  |

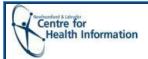

# HEALTHe NL Quick Reference Guide Medication Profile Enhancement

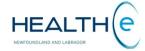

#### **Icons and Links**

Icons and links are imbedded within the Medication Profile pages. By hovering over the icon or link additional information is available. The table below summarizes a list of icons and links.

| Icons/<br>Links | Information Displayed                     |
|-----------------|-------------------------------------------|
| 3               | To view prescription detail.              |
| <u> </u>        | To view a Drug Utilization Report detail. |
| •               | To view Drug Dispense detail.             |
| , sign of       | To view Device Dispense detail.           |
| "Next"/         | To scroll through a returned results      |
| "Prev"          | set.                                      |
| "Print          | To create a printed document of a         |
| Friendly        | returned result set.                      |
| Version"        |                                           |

### **Filter Controls**

From the "Prescriptions", "Other Medications" and "Devices" pages filtering functionality is available. The user can use this functionality to control the data returned in the result set by **Range** (timeframe) and by **Status** (prescription status) (**Figure 2**).

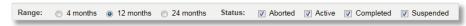

**Figure 2: Filter Controls** 

The filter field values chosen by the user are retained for the duration of the user's session. For any new session, the filter controls are reset to default values ("Prescription" and "Devices" pages Range: 12 months; Statuses: Aborted, Active, Completed, or Suspended. "Other Medications" page Range: 12 months)

### Statuses ("Prescriptions" and "Devices" pages)

| Prescription<br>and Dispense<br>Status | Format    | Prescription Status Description                                                                                                    | Dispense Status<br>Description                                                                                                    |
|----------------------------------------|-----------|----------------------------------------------------------------------------------------------------|----------------------------------------------------------------------------------------------------|
| Aborted                                | ABORTED   | The prescription is no longer active.                                                                                                    | A dispense has been reversed. (i.e. the prescription was dispensed but the patient didn't take the medication since it wasn't covered by his insurance)     |
| Active                                 | ACTIVE    | The prescription is dispensable.                                                                                                    | A dispense has taken place,<br>but not marked as picked up.                                                                                                 |
| Completed                              | COMPLETED | A prescription will be completed if either, or a combination of these situations happen: -The total prescription has been depleted and is no longer dispensable; - The prescription has expired*; - The days supply have come by. | A dispense has been marked as picked up.                                                                                                    |
| Suspended                              | SUSPENDED | The prescription is temporary not dispensable. (i.e. A patient with an upcoming surgery to have his prescription for blood thinners suspended certain amount of time before and after surgery)                                    | No further action can be taken in the dispense until the prescription has been released (Release refers to being available to be refilled/dispensed again). |

<sup>\*</sup> A prescription expires after 12 months.

### **Sorting**

| Pages               | Default Sorting of the Results                |  |
|---------------------|-----------------------------------------------|--|
| Prescriptions       | By "Prescribed" date in descending order.     |  |
| Other Medications   | By "Reported Start Date" in descending order. |  |
| Allergy and Adverse | By "Severity" in descending order.            |  |
| Drug Event          |                                               |  |
| Devices             | By "Prescribed" date in descending order.     |  |
| Medical Conditions  | By "Created" Date in descending order.        |  |
| Pharmacy Notes      | By "Created Date" in descending order.        |  |

Figure 3: Sorting defaults per page

The user may change the default sort order by clicking on any hyperlinked column name. Modified sort order will be retained for the duration of the user's session.